**PraxPlan – Datenübertragung per FTP** Ausgabe:14.05.2018

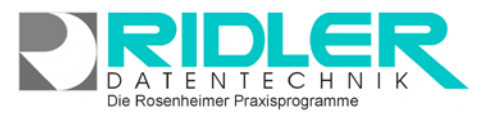

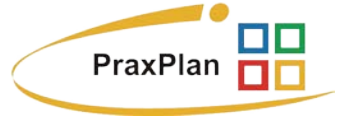

# **Datenübertragung per FTP:**

Zur Analyse von PraxPlan Fehlern können Sie uns Ihre Daten per [FTP](http://de.wikipedia.org/wiki/File_Transfer_Protocol) übermitteln. Der Sicherungsassistent ist mit der Option FTP Datenversand ausgestattet und lädt nach Aufruf dieser Funktion die Daten auf unseren Server. Nach erfolgtem Upload senden Sie uns bitte eine Nachricht an [Hotline@PraxPlan.de.](mailto:Hotline@adad95.de)

#### **Sicherungsformat:**

Die Datensicherung selbst wird als ZIP kompatible Datei komprimiert, kann auf beliebige Medien und Laufwerke gespeichert und auch per Email versandt werden.

## **Ablauf der Datensicherung:**

**Start:**

# **AR** Sicherungsassistent PraxPlan - Sicherungsassistent Willkommen zum Sicherungsassistenten Der Assistent ermöglicht es eine Gesamtsicherung aller Daten oder eine Sicherung der Bewegungsdaten Damit bei der Beschädigung Ihres Datenbestandes nicht sämtliche Daten unwiderruflich<br>es notwendig, in regelmäßigen Abständen eine Datensicherung vorzunehm lerruflich verloren sind, ist Wir empfehlen Ihnen, die Daten auf einen externen Datenträger zu sichern und diesen räumlich getrennt Weiter > Abbrechen | Hilfe  $\overline{6}$

## **Zur Datensicherung wird PraxPlan beendet. Bei Netzwerkbetrieb muß auf allen Stationen PraxPlan beendet sein.**

Datenbankservice

Der Start der Datensicherung erfolgt direkt im PraxPlan Menüpunkt **Daten** Oder über **Windows Startmenü Programme PraxPlanPraxPlan Da-**

#### **tenbankservice**.

In beiden Fällen erfolgt die Datensicherung mit Hilfe des PraxPlan – Assistenten. Vor Start der Datensicherung müssen alle Benutzer PraxPlan verlassen. Eine Datensicherung sichert immer den **aktuellen Stand der Daten**.

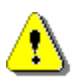

**Achtung:** Bei Verwendung eines SQL – Servers können die Daten **nicht per Sicherungsassistent**  gesichert werden. verwenden Sie **SQL Backup and FTP** ! Mehr über die Sicherung Ihrer SQL – Daten erfahren Sie hier.

Nach Start des Assistenten, klicken Sie auf **Weiter.**

#### **Sicherungsumfang:**

Im folgenden Fenster wird der **Sicherungsumfang** festgelegt. Hier wird bestimmt, welche Daten **neben der Datenbank** (diese wird immer gesichert) mitgesichert werden. Zur Fehleranalyse genügt in der Regel die Datenbank, deaktivieren Sie ggf. weitere Optionen.

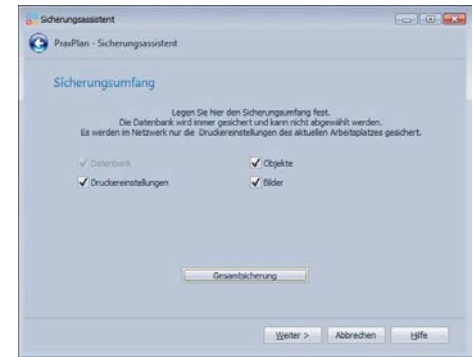

**PraxPlan – Datenübertragung per FTP** Ausgabe:14.05.2018

## **Sicherungseinstellungen und Übertragung auswählen:**

Durch Klick auf **Wird der Sicherungspfad ausgewählt. Der Kom**primierungsgrad bestimmt die Dateigröße. Je höher der Kompressionsgrad, um so kleiner ist die Datendatei. Dies erfordert aber mehr Rechenleistung und verlangsamt den Sicherungsvorgang.

> **Hinweis:** Um die Sicherung in dem von Ihnen gewünschten Pfad abzulegen, benötigen Sie Schreibrechte für das jeweilige Verzeichnis.

GANZ WICHTIG: Um die Daten an uns zu übermitteln, muß die Op-

tion Daten per FTP versenden aktiviert sein. Dadurch wird die Sicher **line** übertragen.

Klick auf **Weiter** öffnet das abschließende Fenster.

### **Sicherung durchführen:**

Klicken Sie anschließend auf **Fertigstellen** um die Datensicherung zu starten.

Da die Daten nun über den FTP – Server unserer Hotline zur Verfügung gestellt werden, benötigt dieser Vorgang je nach Internetverbindung und Datenbankgröße etwas länger als die gewöhnliche Datensicherung.

Wenn die Sicherung erfolgreich durchgeführt wurde, klicken Sie abschließend auf **Beenden.**

**Weitere relevante Dokumente:** Zurück zum Inhaltsverzeichnis

**Ihre Notizen:**

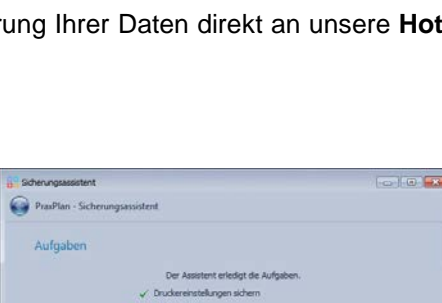

Konprimierung gering (schnell) mal flan

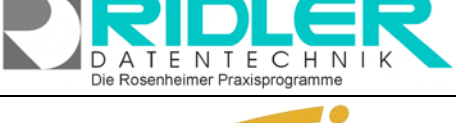

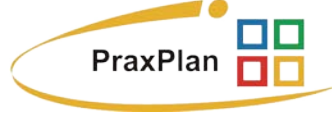

Wester > Abbrechen

Fertgitelen Abbrechen Late

on the List

Die Rosenheimer Praxisprogramme - bewährt seit 1987